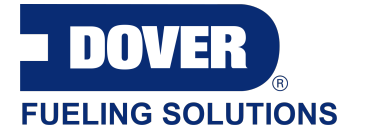

# User's Manual

# **MagLink LX**

M2052-EU

Revision: 1

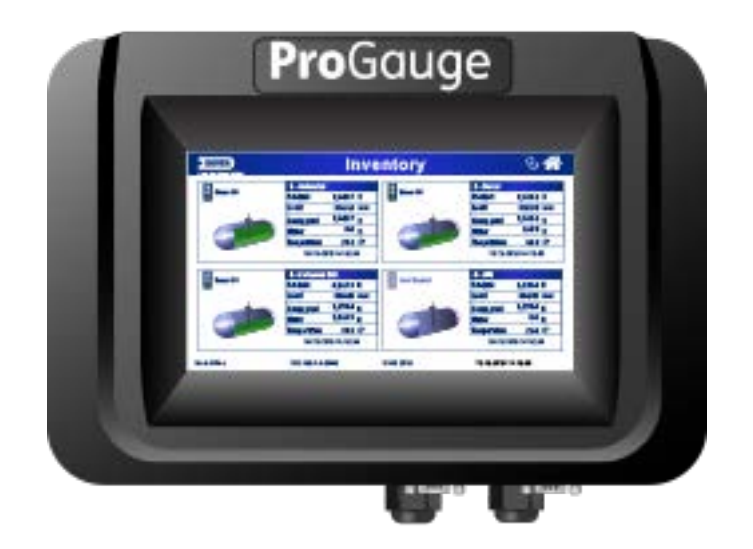

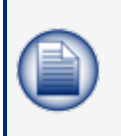

**NOTE:** Before you use this manual, make sure you have the most recent revision. Look at the revision of this document to make sure it agrees with the most current revision found at <http://www.opwglobal.com/opw-fms/tech-support/manuals-how-to-videos>. Download the latest revision if necessary.

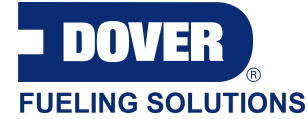

ProGauge is a part of Dover Fueling Solutions.

**Contact** 

**ProGauge** 

START ITALIANA S.r.l. Via Pola 6 20813 Bovisio Masciago (MB) Italy Tel. +39 0362 1581465 Fax +39 0362 1581464

## Copyright Information

© 2020 Dover Fueling Solutions. All rights reserved. DOVER, the DOVER D Design, DOVER FUELING SOLUTIONS, and other trademarks referenced herein are trademarks of Delaware Capital Formation. Inc./Dover Corporation, Dover Fueling Solutions UK Ltd. and their affiliated entities.

## Table of Contents

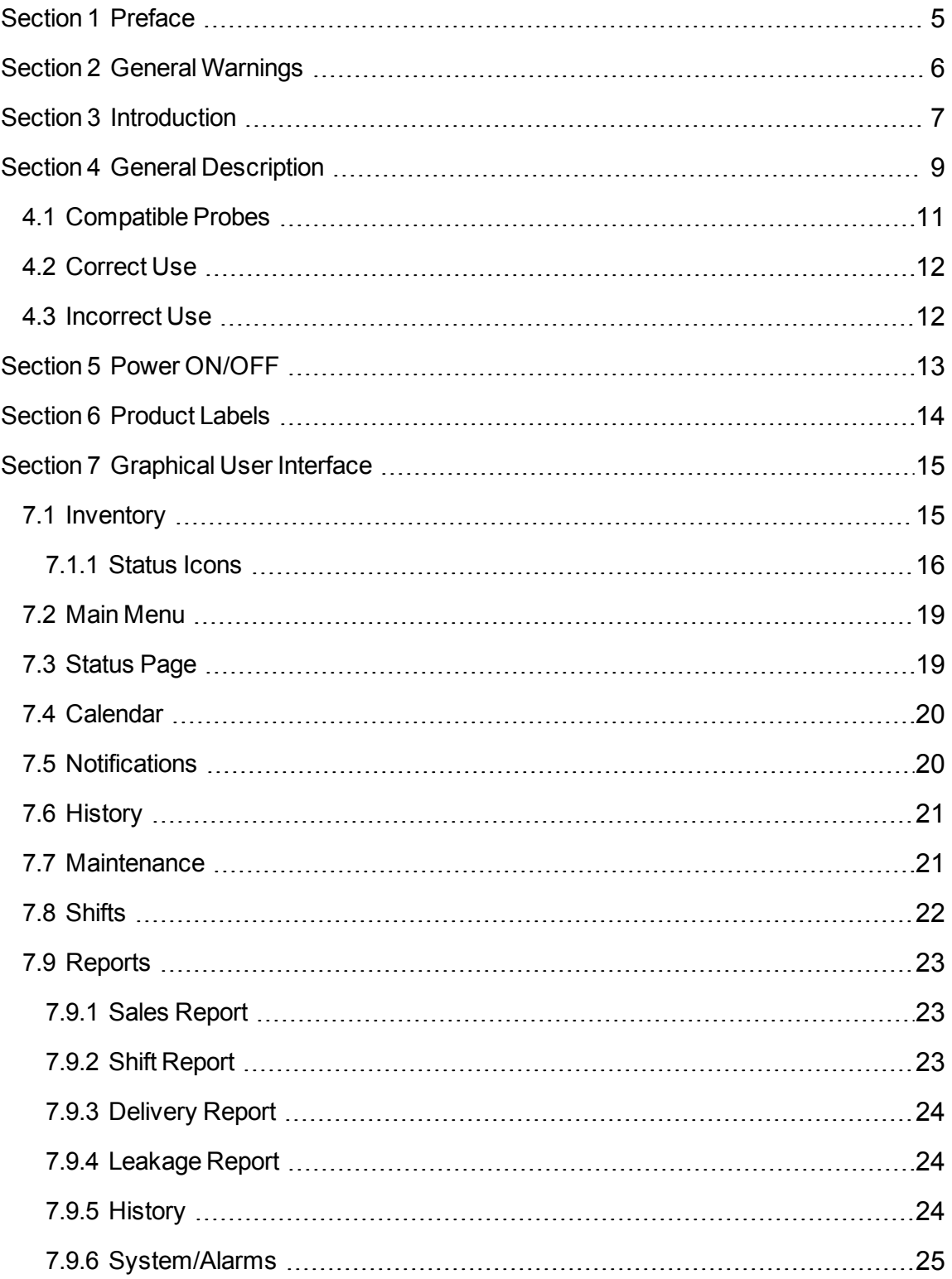

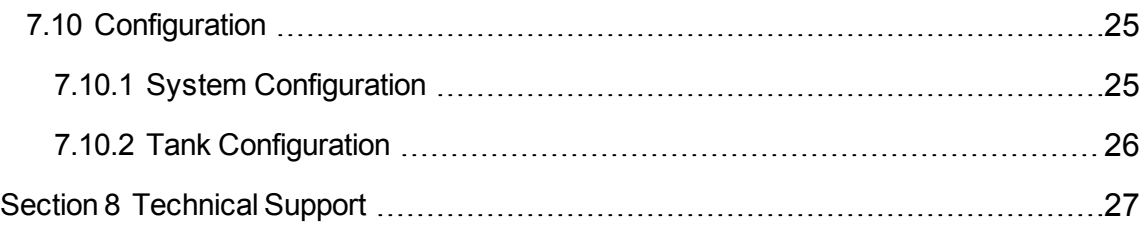

## <span id="page-4-0"></span>Section 1 Preface

Start Italiana S.r.l. has made every effort possible to see that this document is complete, accurate and updated. With every revision of the console, the related information is added to the document. Start Italiana S.r.l. reserves the right to make unannounced improvements and/or changes in the product and/or associated programs. Start Italiana S.r.l. is not liable for damages of any kind, including those resulting in the document, including typographical errors.

Making copies, citing quotes or other reproductions of all or part of this document is permitted only after written consent of Start Italiana S.r.l.

Patents protect trademark or name.

Copyright 2019© Start Italiana S.r.l. – All rights reserved

## <span id="page-5-0"></span>Section 2 General Warnings

Carefully read the instructions in this manual before you do the installation procedures.

Only approved persons are permitted to install this equipment and configure the console.

The manufacturer is not responsible for operations that are not included in this manual.

The manufacturer is not liable in regards to competent bodies for changes to the equipment and software that are not approved.

In case of failure or defect, refer directly to an authorized service provider or manufacturer.

The manufacturer is not liable for injury and/or damage to persons and/or property and/or pets caused by the failure to obey safety instructions.

All approved personnel must know all safety requirements in this manual, the configuration manual and the user manual.

Refer directly to an approved service provider or manufacturer for questions about the operation of the equipment.

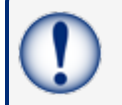

**IMPORTANT:** You must read and obey all safety instructions in this manual before you use this equipment.

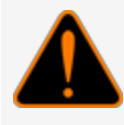

**WARNING:** Incorrect use of this equipment that does not agree with the instructions in this manual can cause a risk to safety.

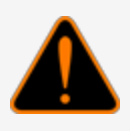

## <span id="page-6-0"></span>Section 3 Introduction

This manual was prepared in accordance with IEC 82079-1 standards. "Preparation of instructions for use - Structuring, content and presentation - Part 1: General principles and detailed requirements and according to the ATEX Directive 2014/34/EU concerning equipment and protective systems intended for use in potentially explosive atmospheres."

This manual gives all necessary information about the installation of the Maglink LX console.

**IMPORTANT:** This manual must be used together with the related product manuals:

M2050-EU MagLink LX Installation Manual **M2051-EU MagLink LX Configuration Manual** You must install the console as shown in M2050-EU MagLink LX Installation Manual, configure the console as instructed in the M2051-EU MagLink LX Configuration Manual, and use the console in the field as shown in this manual.

**WARNING:** This device must not be discarded with household waste. This device is labeled in accordance with European Directive 2012/19/UE concerning used electrical and electronic appliances (waste electrical and electronic equipment – WEEE).

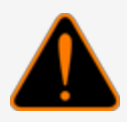

This guideline gives the methods for the return and recycling of used electronic devices as applicable throughout the EU. To return your used device, use the return and collection systems available to you.

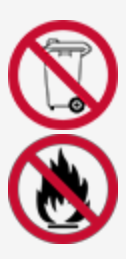

The battery used in this device may present a risk of fire or chemical burn if mistreated. Do not disassemble, heat above 50°C or incinerate.

The table that follows lists reference data of the manufacturer:

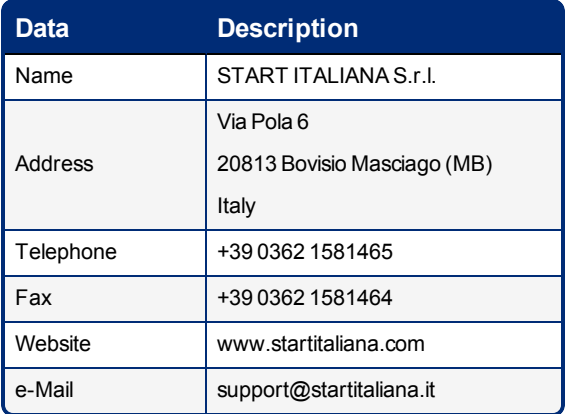

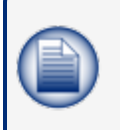

**NOTE:** The units of measurement contained in this manual refer to a specified selection by the user. Refer to the M2051-EU MagLink LX Configuration Manual for more information on how to set units of measure.

## <span id="page-8-0"></span>Section 4 General Description

This console is used to monitor probe levels and gives tank alarm notifications. The console can hold up to 16 on-board probes, four (4) on-board relays with six (6) inputs and an external expansion module that can hold up to four (4) expansion cards.

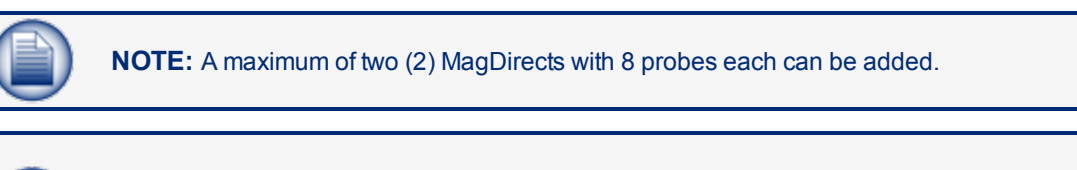

**NOTE:** Each expansion card can have 8 relay outputs, 8 digital inputs or 4-20mA. These cards can be put together so that the system can have 32 relays and 0 inputs, 32 inputs and 0 relays and a mixture of both in increments of 8.

The console can interface with a site's FCC/POS through serial or Ethernet connection.

The console has a resistive type touchscreen that can be used with fingers (also with gloves), stylus pens for touchscreens and other applicable tools. To use the screen it is necessary to contact the screen and apply a light force.

The table below shows the technical characteristics of the console:

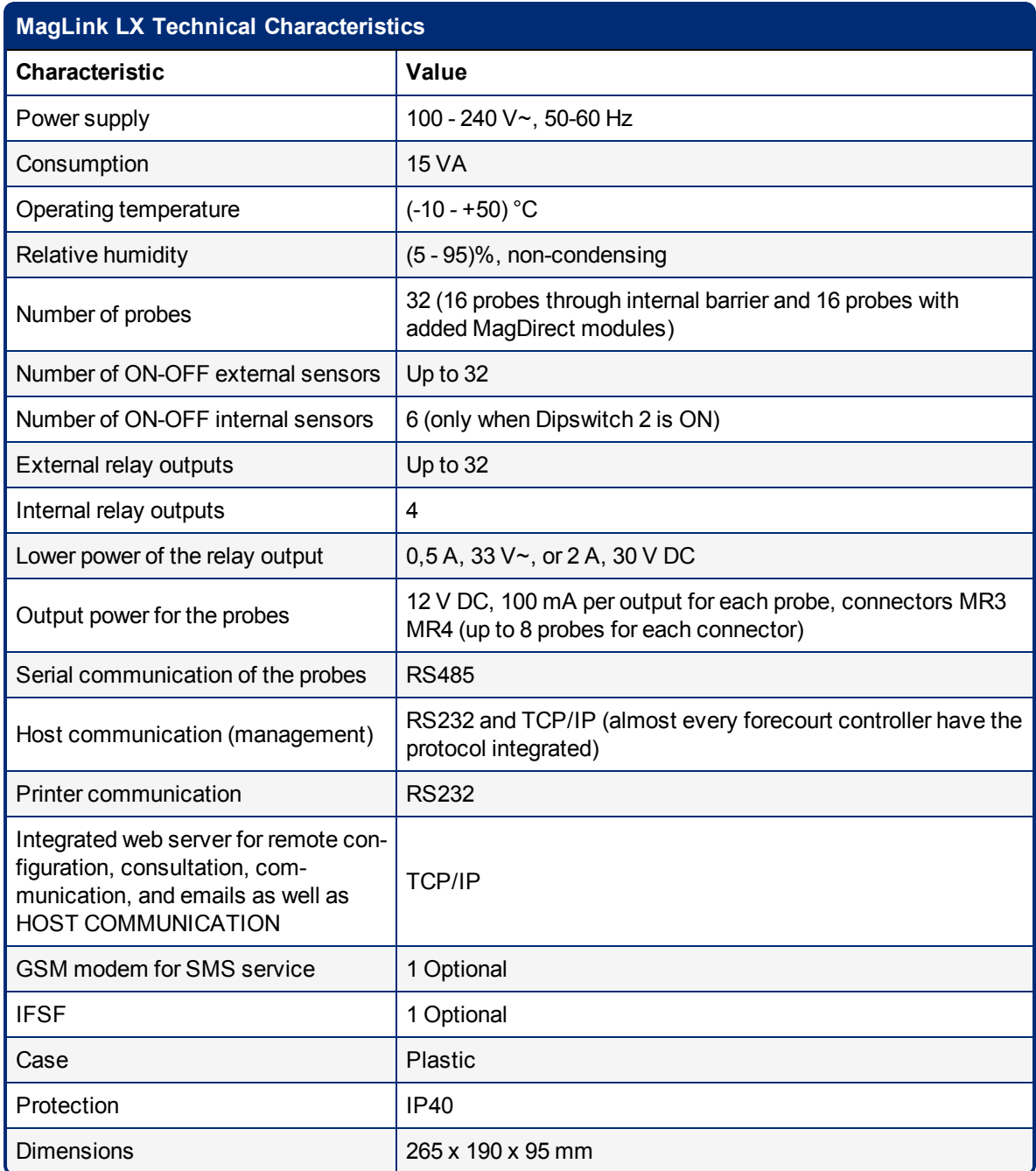

### <span id="page-10-0"></span>4.1 Compatible Probes

The probes in the list below are compatible with the MagLink LX:

- XMT EXD 485
- $\bullet$  XMT SI 485
- XMT RF (an RF receiver is necessary)
- DMP-IS-485

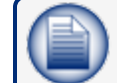

**NOTE:** ALL the floats used on probes have more than 10 years of life time in the fuel tanks

Auxiliary equipment that can be used with the MAGLINK LX console include:

- Expansion cards, up to 32 relays and 0 inputs, up to 32 inputs and 0 relay, and a mixture of both in increments of 8.
- Local Printer

## <span id="page-11-0"></span>4.2 Correct Use

Only use the MagLink LX console for use as given in this manual. The console must be installed in a safe arrea. The console includes an intrinsic safety barrier and two (2) channels (BRA-2SIP) to connect XMT-SI-485 and DMP-IS-485 probes.

The table below shows the characteristics of use of the intrinsically safe barrier contained in the console:

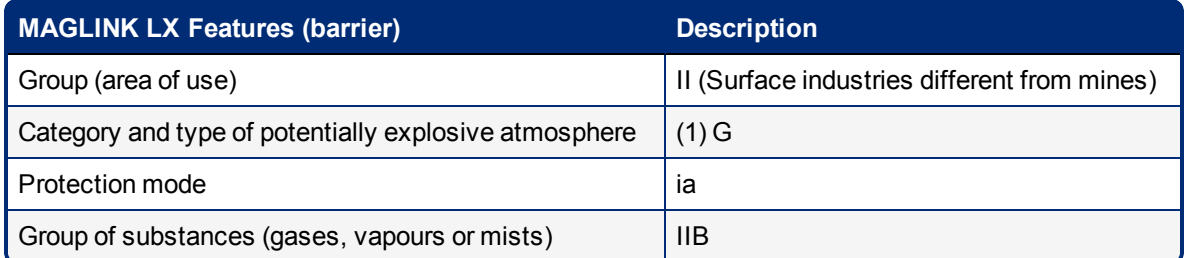

The specifications of use for console security and for the Barrier are given in this manual and on the product label.

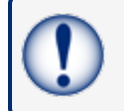

**IMPORTANT:** Safety instructions constitute an attachment to this manual and users must acknowledge it before using the equipment.

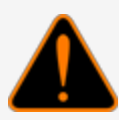

**WARNING:** The Console must not be used in hazardous areas (because there is a risk of fire and explosion). The probes of the XMT-SI-485 family are installed in hazardous areas and must be connected to the Barrier contained in the console.

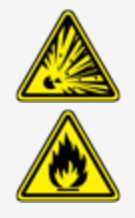

### <span id="page-11-1"></span>4.3 Incorrect Use

Incorrect and alternative uses include:

- <sup>l</sup> **Resistive touch screen**: Only use fingers or special tools made for resistive touchscreens to select screen options.
- <sup>l</sup> **USB and USB Port devices**: Only use this port for firmware updates, console backup and USB printer connection.
- **Serial ports**: Only use the serial ports for printer and PC connection with management programs that interface with the protocols given by Start Italiana S.r.l.
- **Network cable**: Only use the network cable connection for console configuration, and local network connections (Refer to the M2051-EU Configuration manual).

## <span id="page-12-0"></span>Section 5 Power ON/OFF

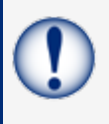

**IMPORTANT:** Only authorized/trained personnel can energize the console and must obey the manufacturer's instructions. Operation must obey the safety instructions shown in the Installation Manual (M2050-EU).

To energize the console:

- 1. Make sure that the power button is in the OFF position (0).
- 2. Connect the power cable.
- 3. Connect the corporate network cable, if necessary.
- 4. Push the power button to the ON position (1).

If the console is not configured when it is energized it will cause an alarm because it does not communicate with a tank. Push the **red arrows** up or down until you see the page "ALARM LOG." Push the **ACK** button to stop the alarm.

To make changes to the console configuration, refer to the MagLink LX Configuration Guide M2051-EU.

To de-energize the console, push the power button to the OFF position.

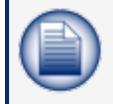

**NOTE:** The Maglink-LX console uses an industrial grade SD card. Safe data storage is available if there is power loss.

## <span id="page-13-0"></span>Section 6 Product Labels

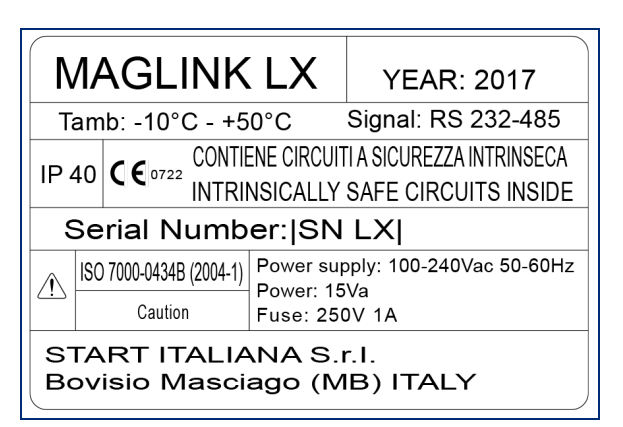

- Name and address of the manufacturer
- CE marking with the Notified Body
- Product Name
- The "Caution" symbol (0434B of 01/2004), according to ISO 7000
- Serial number
- Year of production
- Power Supply(VAC and Hz)
- Power consumption (VA)
- <sup>l</sup> Operating temperature (°C)
- Ingress protection (IP grade)
- Fuse rating
- Indication that inside there is intrinsically safe circuit

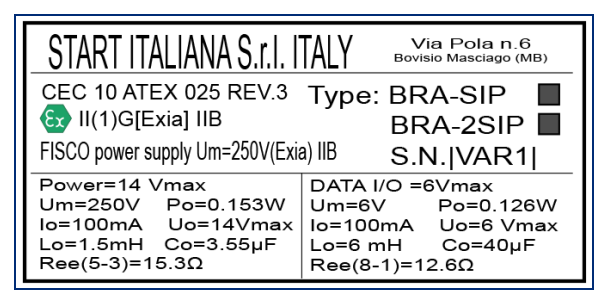

- Name and address of the manufacturer
- Equipment Type (BRA-SIP, or BRA-2SIP)
- ATEX Reference number of the certificate
- <sup>l</sup> ATEX Marking: Ex II (1) G [Exia] IIB FISCO power supply UM=250 V [Exia] IIB
- $\bullet$  Serial number
- **Electrical data**

## <span id="page-14-0"></span>Section 7 Graphical User Interface

### <span id="page-14-1"></span>7.1 Inventory

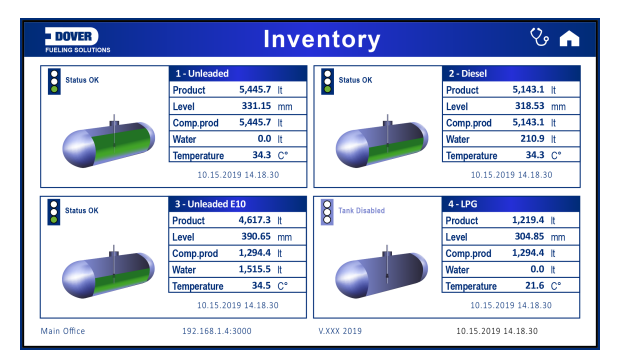

The Inventory page shows information related to tanks. Up to four (4) tanks can be shown on a page.

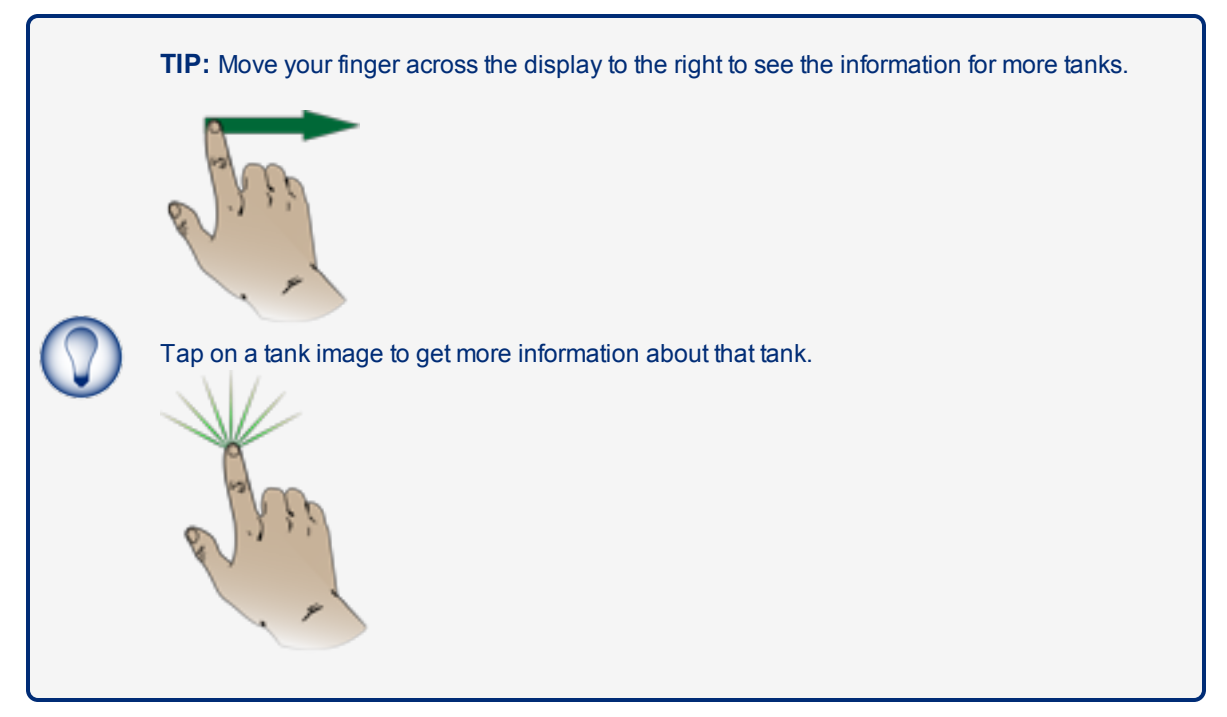

A screen will open that shows information related to the categories in the tables that follow:

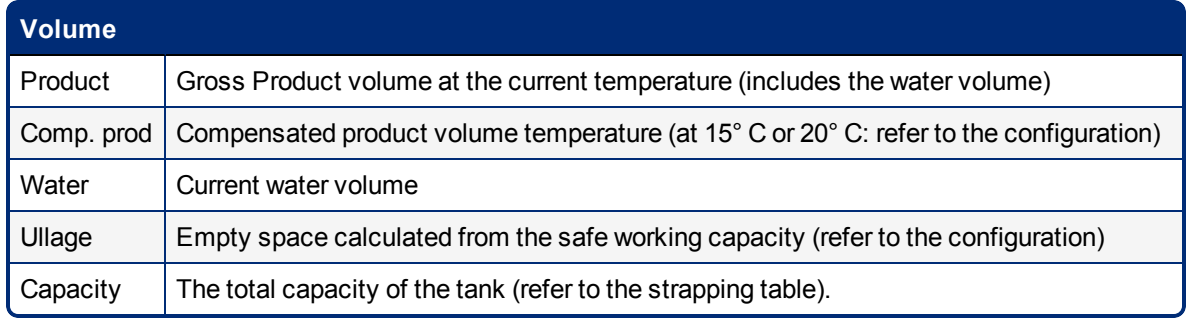

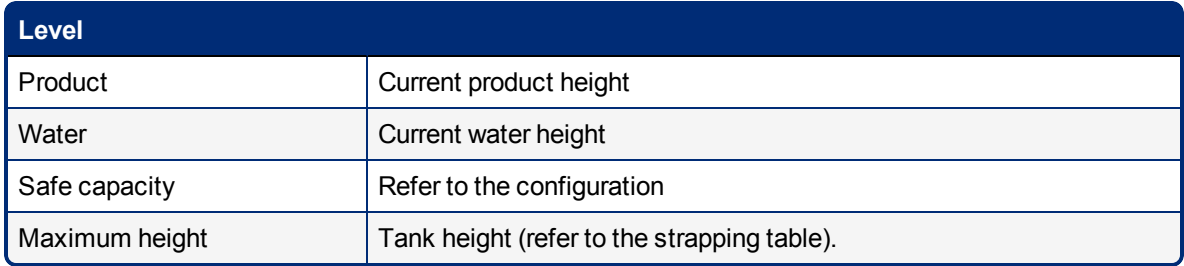

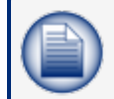

**NOTE:** The density data in the table that follows will show only if a Density Measurement sensor is installed.

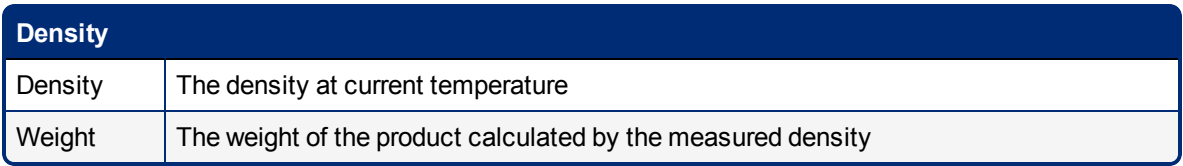

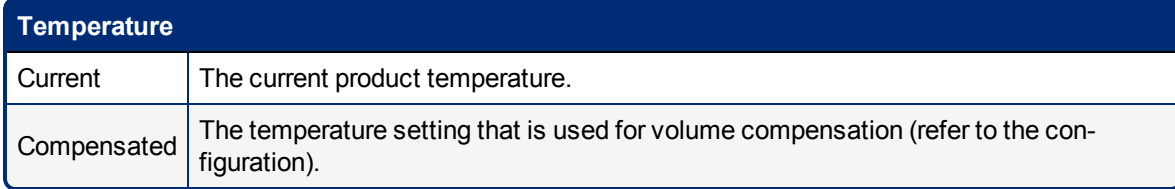

## <span id="page-15-0"></span>7.1.1 Status Icons

#### **Status OK (Green) No Alarm**

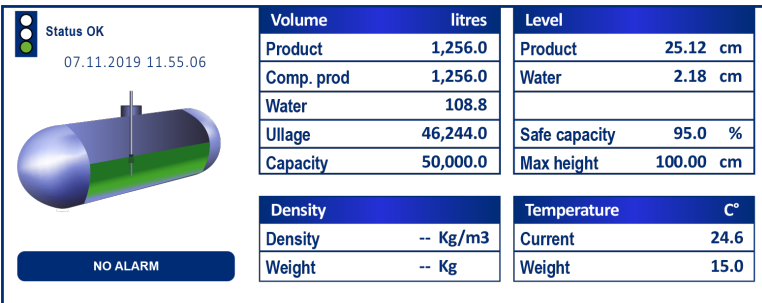

- The "Traffic Light" is green.
- There are no Alarms.
- The NO ALARM button is "grayed out."

#### **Status Alarm HH, H (Red) In Alarm**

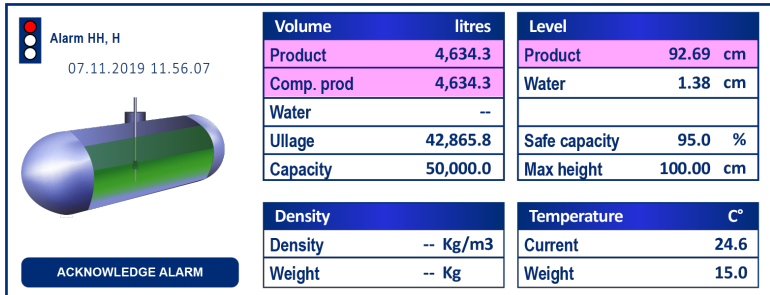

- The "Traffic Light" is red.
- The alarms are HH (High-High) and H (High).
- The color in the related fields is changed to pink.
- The "Acknowledge Alarm" button is On. Push the Acknowledge Alarm button to aknowledge the alarm in the system.

#### **Status Alarm HH, H (Yellow) Alarm Aknowledged**

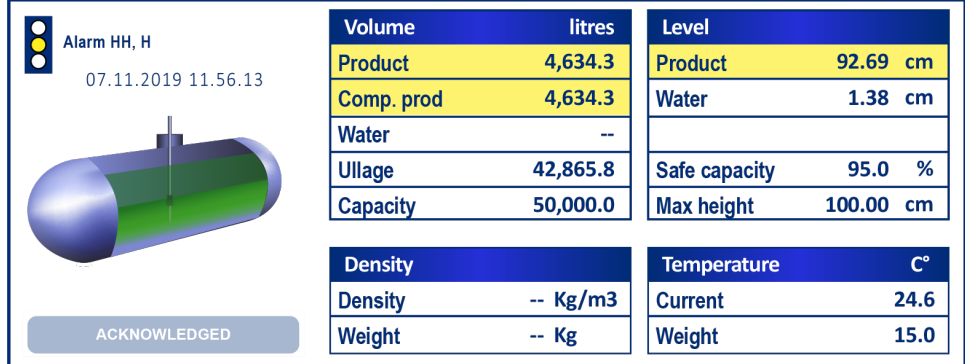

- The "Traffic Light" is yellow.
- The alarms HH (High-High) and H (High) have been acknowledged
- The color in the related fields is changed to yellow.
- The ACKNOWLEDGED button is "grayed out."

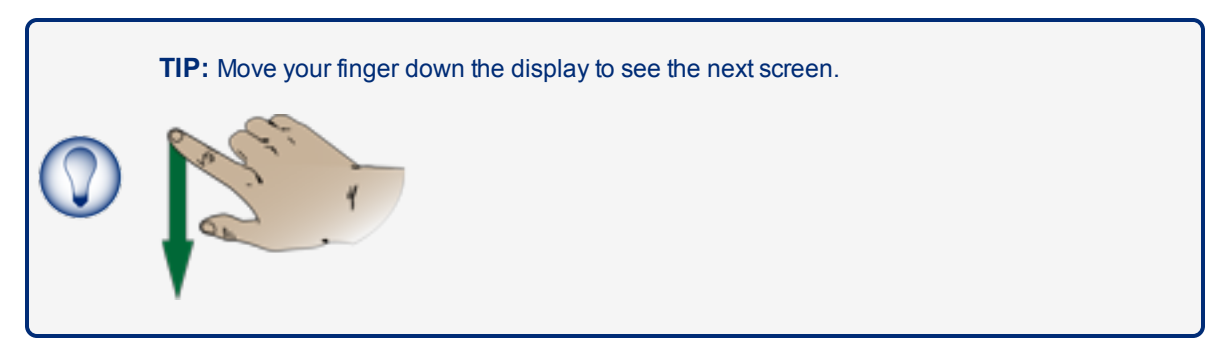

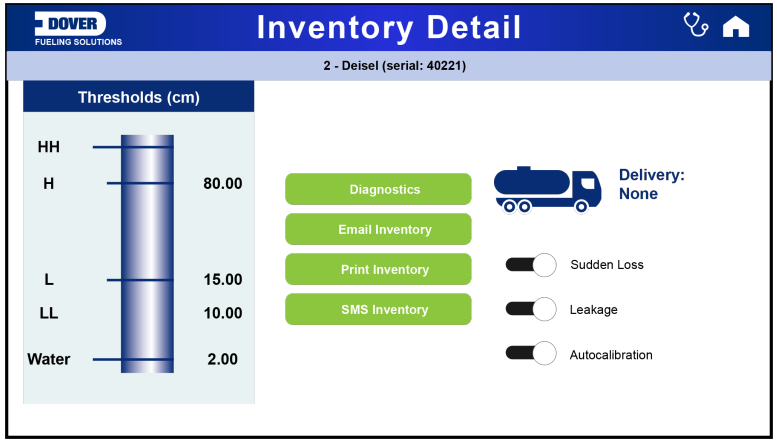

This screen shows the configured thresholds. There are four (4) action button selections:

- Diagnostic
- $\bullet$  Email Inventory
- $\bullet$  Print Inventory
- SMS Inventory

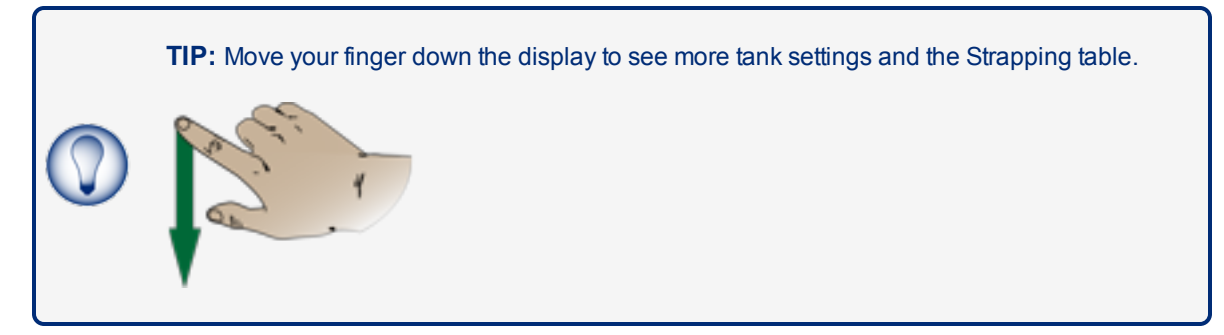

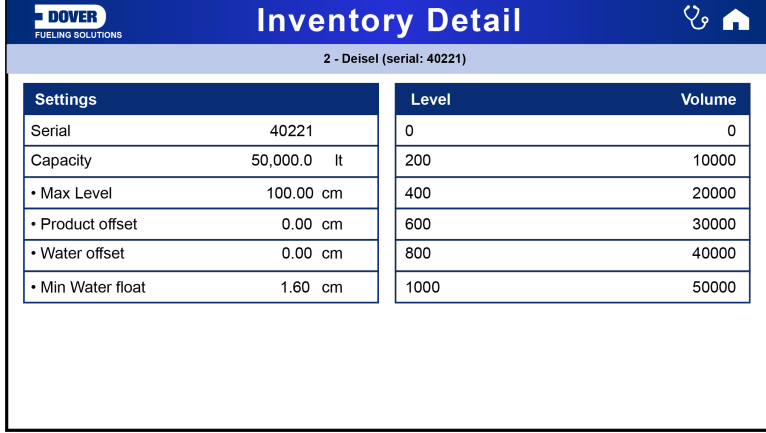

## <span id="page-18-0"></span>7.2 Main Menu

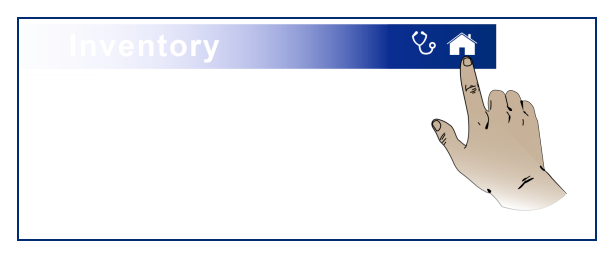

Push the **Home** button in the top right of the Inventory screen to go to the *Main Menu*.

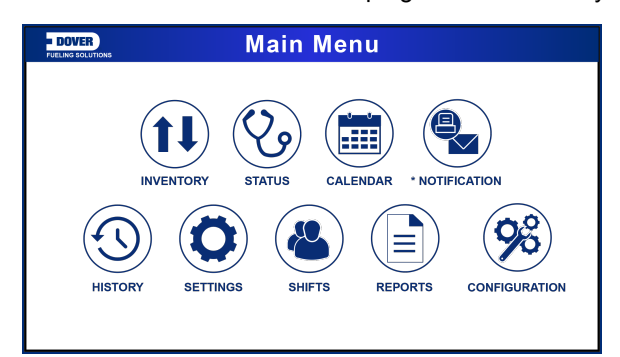

## <span id="page-18-1"></span>7.3 Status Page

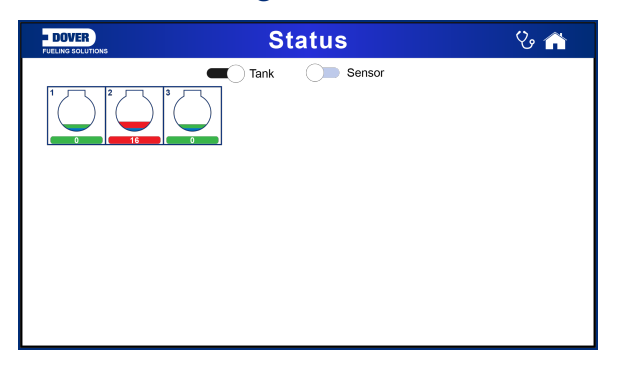

Push the **Status** icon on the *Main Menu*.The display will navigate to the "Status" screen that shows information related to the condition of the Tanks or Sensors (move the Sensor slider to the right to see the Sensor status).

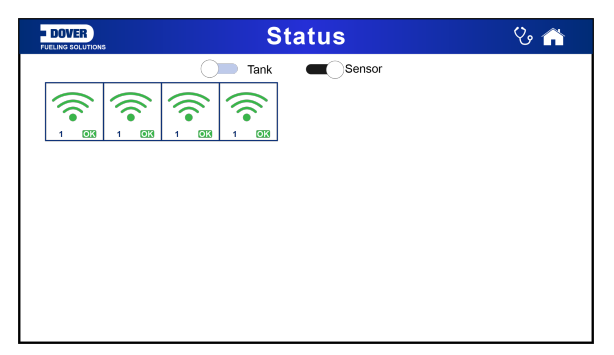

The icons will show in green if there are no alarms. If a tank or sensor is in alarm, its icon will show in red.

## <span id="page-19-0"></span>7.4 Calendar

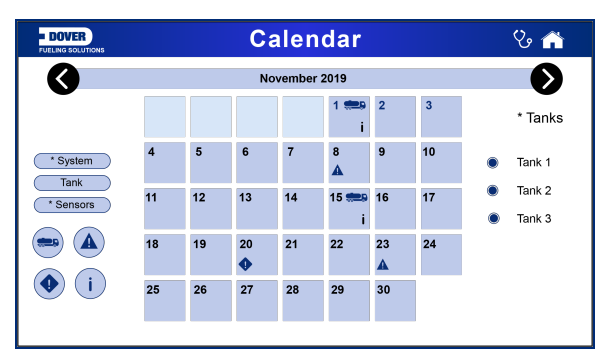

Push the **Calendar** icon on the *Main Menu* and the "Calendar" screen will come into view.

There is a group of icond along the left side of the calendar. These icons are used as filters to select what events are shown on the calendar display.

- $\text{*}$  System Select this icon to show events related to the console.
- $\frac{1}{\sqrt{1}}$  Select this icon to show events related to tanks.
- $\bullet$   $\overline{\phantom{a}}$  Select this icon to show events related to sensors.
- Select this icon to show deliveries.
- Select this icon to show alarms.
- Select this icon to show warnings.
	- Select this icon to show leak tests.

Use the radio buttons along the right side of the calendar to select the applicable tanks.

Push a date box to see information for the events on that date.

### <span id="page-19-1"></span>7.5 Notifications

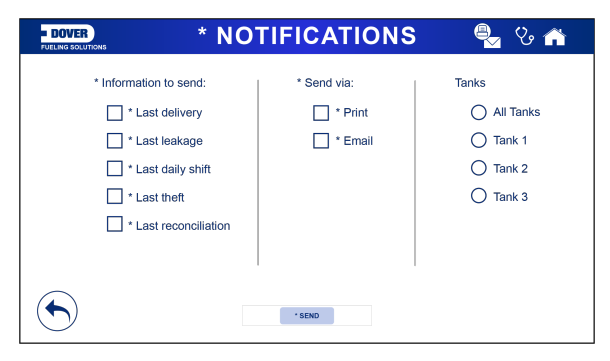

Push the **Notifications** icon on the *Main Menu* and the "Notifications" screen will come into view.

Under *Information to send*, select the applicable **type** of information to send.

Under *Send via*, select the **method** used to send the information.

Push the **SEND** button.

<span id="page-20-0"></span>Select the **recipients** from the *prompt screen* that shows.

#### 7.6 History

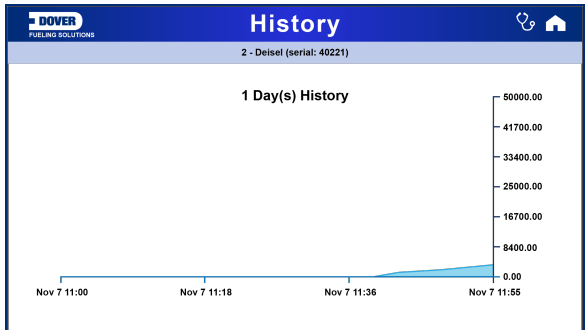

<span id="page-20-1"></span>Push the **History** icon on the *Main Menu* and the History screen will come into view. The History screen shows the tank volume over a selected period.

### 7.7 Maintenance

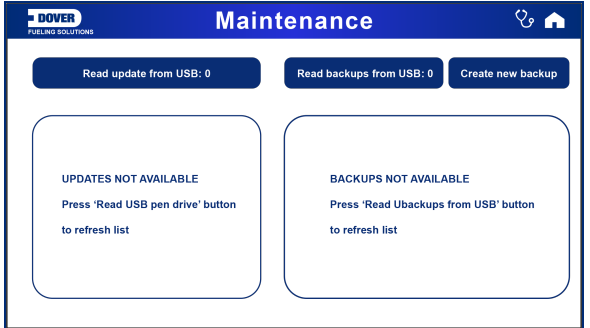

Push the **Maintenance** icon on the *Main Menu* and the "Maintenance" screen will come into view. In this screen you can:

- Do software updates through the use of a USB thumb drive. The user must:
	- Get the update file "Ix4\_new.zip" from Dover Fueling Solutions.
	- **n** Copy it onto a USB thumb drive.
	- n Put the thumb drive into the USB port on the console.
	- <sup>n</sup> Push the **Read update from USB** button.
- Restore a configuration backup from a USB thumb drive:
	- n Put the USB thumb drive containing the backup to the console into the USB port of the console.
	- <sup>n</sup> Push the **Read backups from USB**button.

• **Create new backups** : This will make a backup of the configuration. If a USB thumb drive is put into the USB port of the console, then the backup will be stored to the thumb drive. If there is no USB thumb drive in the console, then the backup will be stored to the SD-card.

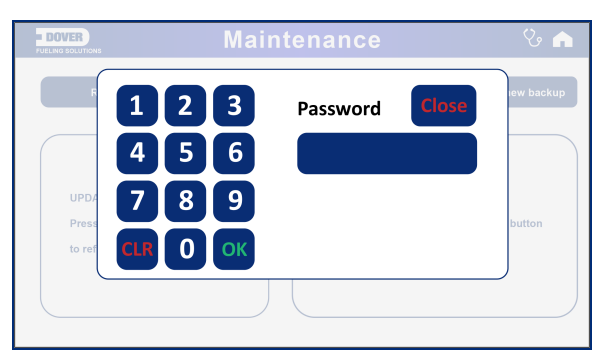

Push one of the **buttons** on the "Maintenance" screen. A 6-digit password must be entered before you can proceed.

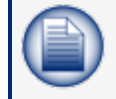

**NOTE:** Note: The password is set up on the web configuration page (refer to **Passwords** in M2051-EU MagLink LX Configuration Manual.

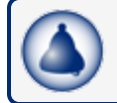

**REMINDER:** Only an Admin user can set or change a password.

## <span id="page-21-0"></span>7.8 Shifts

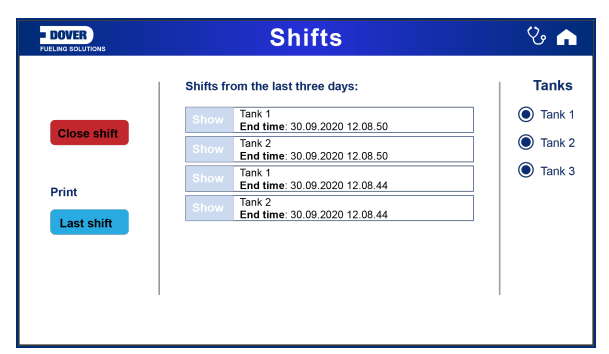

Push the **Shifts** icon on the *Main Menu* and the "Shifts" screen will come into view. The shifts from the last three days will show.

Select the **Close shift** button to manually close a shift.

Select the **Last shift** button to send the last shift information to the connected printer.

### <span id="page-22-0"></span>7.9 Reports

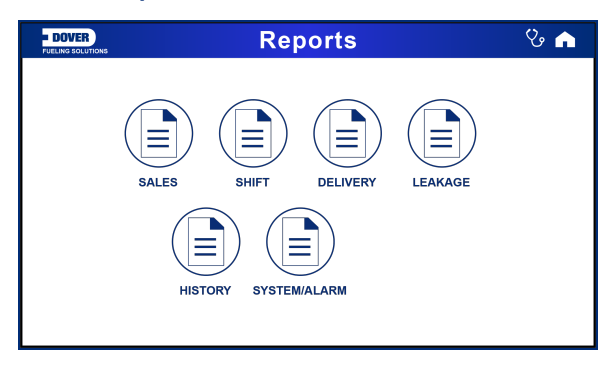

<span id="page-22-1"></span>Push the **Reports** icon on the *Main Menu* and the "Reports" screen will come into view. You can make reports for the selections shown in the screen image above.

#### 7.9.1 Sales Report

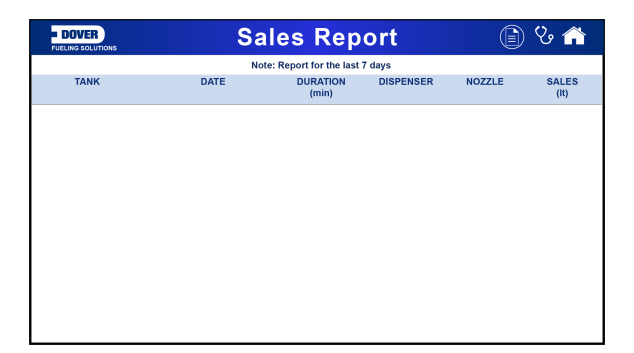

<span id="page-22-2"></span>The sales report shows the daily tank sales for the last seven days

### 7.9.2 Shift Report

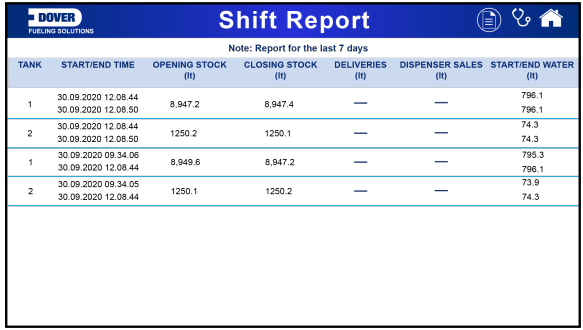

The shift report shows a full report of each shift for the last seven days. The report shows the deliveries and tank sales that occurred during the shift.

## <span id="page-23-0"></span>7.9.3 Delivery Report

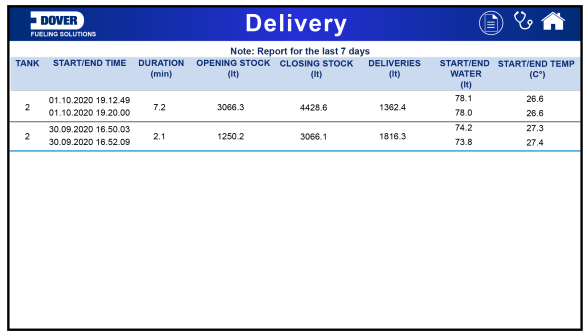

<span id="page-23-1"></span>The delivery report shows all of the tank delivery information for the last seven days.

## 7.9.4 Leakage Report

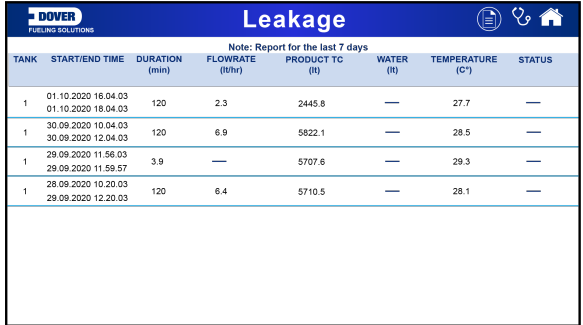

<span id="page-23-2"></span>The Leakage report shows all of the leak test results for the last seven days.

### 7.9.5 History

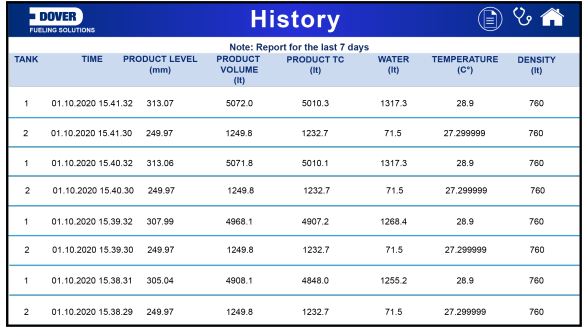

The History report shows the inventory data of each tank. The console stores the inventory of every tank, for every minute.

## <span id="page-24-0"></span>7.9.6 System/Alarms

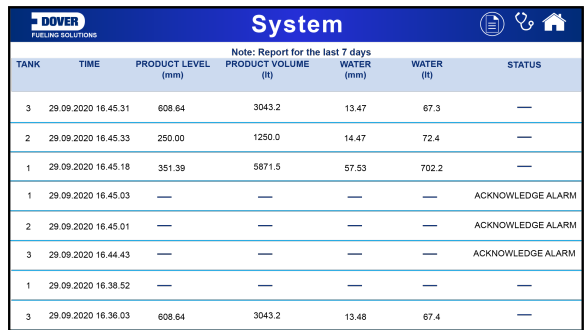

<span id="page-24-1"></span>The System/Alarms report shows the alarms for the last seven days.

## 7.10 Configuration

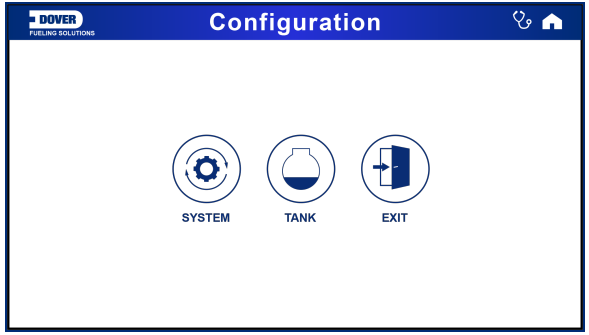

<span id="page-24-2"></span>Push the **Shifts** icon on the *Main Menu*, enter your **Password** at the prompt and the "Shifts" screen will come into view.

### 7.10.1 System Configuration

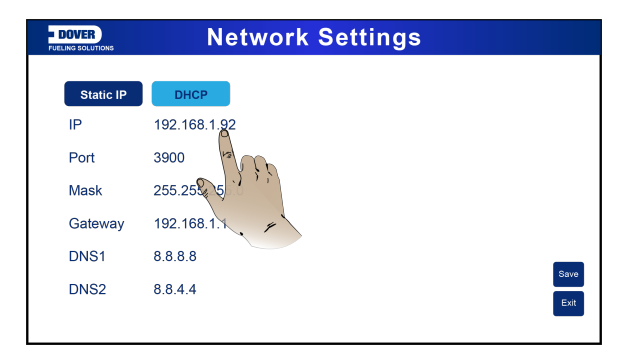

Push the **System** icon on the *Configuration Menu* and the "Network Settings" screen will come into view.

**.** Select a **parameter** to change. A keypad will come into view.

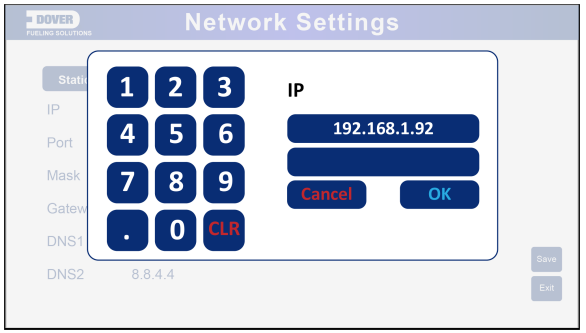

- **.** Enter the new **value**.
- **.** Click **OK** to save the value.

<span id="page-25-0"></span>When you have completed all necessary changes, Click **Save**.

## 7.10.2 Tank Configuration

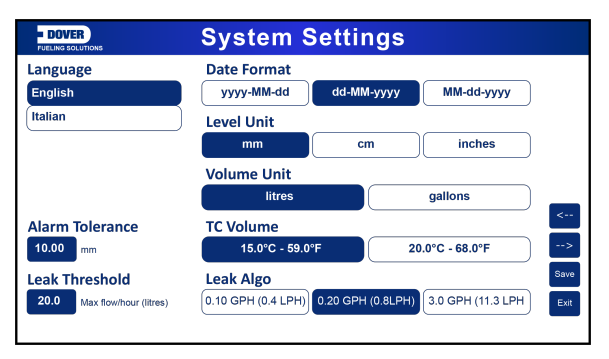

Push the **Tank** icon on the *Configuration Menu* and the "System Settings" screen will come into view.

You can make changes to Tank configuration parameters in this screen (see the image above)

When you have completed all necessary changes, Click **Save**.

Click the **-->** button to go to the "Protocol Settings" screen. You can make changes to the Serial and TCP/IP port parameters in this screen (see the image below).

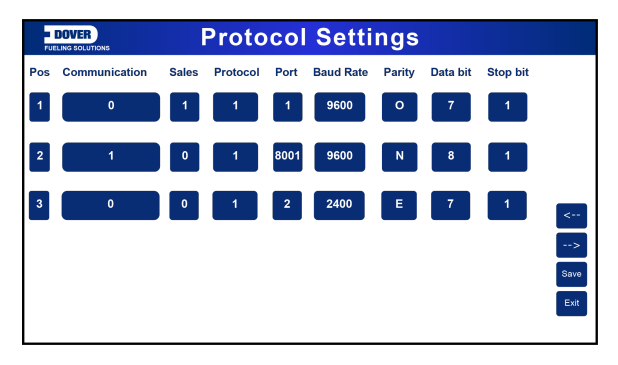

Push the **Exit** button to navigate from this screen to go back to the *Configuration menu*.

## <span id="page-26-0"></span>Section 8 Technical Support

The best method to communicate with Technical Support personnel is to first connect the console to the Internet. The console must have a public IP Address and Ports 3000 and 22 open. Applicable data can be seen directly by Dover Fueling Solutions Technical Support personnel.

As an alternative, you can use a third-party program (such as TeamViewer 10). The console can then be connected to a remote computer used by Dover Fueling Solutions Technical Support personnel.

If access to the Internet is not available, the user must give Dover Fueling Solutions Technical Support personnel the applicable data related to the console so a debugging procedure can be done.

The procedure that follows shows the steps to send this data to Technical Support:

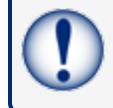

**IMPORTANT:** You must have a USB device with at least 50 MB of free space available. The USB device must be formatted to FAT32.

Connect the USB device to a PC.

Put a new folder on the USB device and give it the name **"lx-support"** (make sure you use lower case).

Eject the USB device from the PC.

Connect the USB device to the console (see General Indications for the location of the USB port on the bottom of the console).

Push the **INFO** button to get access to the applicable page.

Push **Export Log** when it comes into view on the screen. The files will be copied to the **lx-support** folder on the connected USB device.

Remove the USB device from the console.

Connect the USB device back to your PC.

Right-click the **lx-support** folder, select the **Send to** drop-down and select **Compressed (zipped) folder**.

Send the ZIP file by e-mail to [support@startitaliana.it](mailto:support@startitaliana.it)

## Revisions - M2052-EU

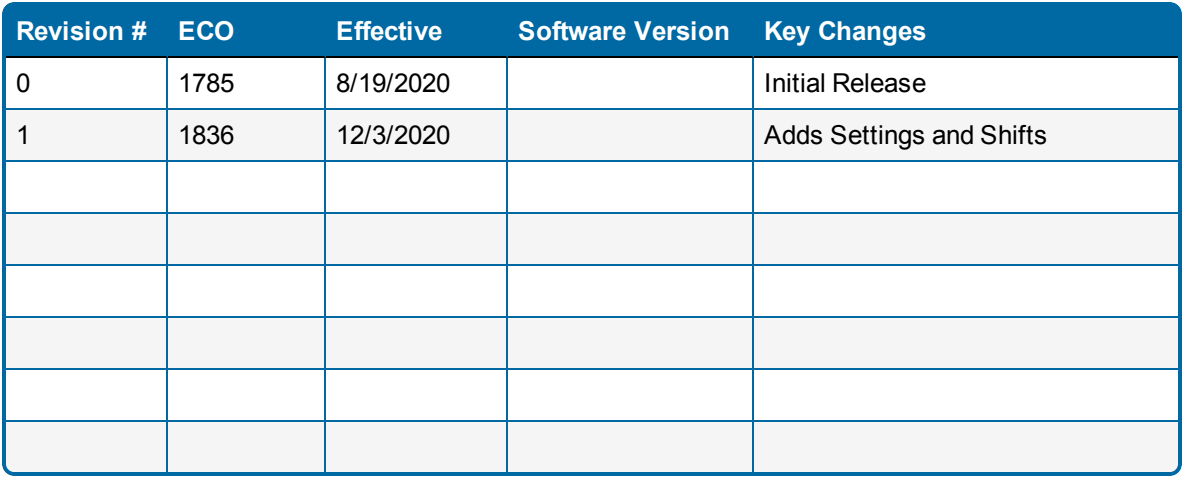

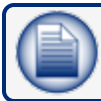

**NOTE:** It is possible that older software versions might not support all features

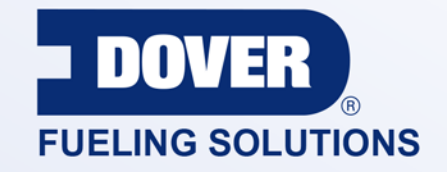

#### INNOVATIVE SOLUTIONS FUELING BUSINESS SUCCESS WORLDWIDE

#### Dover Fueling Solutions Global Locations

**Corporate Headquarters** 3814 Jarrett Way Austin, Texas 78728 **United States** Phone: +1 512 388 8311 www.doverfuelingsolutions.com

**Europe** 

#### **North America**

Richardson, TX, USA Hodgkins, IL, USA Brighton, Ontario, CAN

**Latin America** Rio de Janeiro, Brazil Midlothian, UK Elland, UK Dundee, UK London, UK Skelmersdale, UK Grenthville, FR Paris, FR

Munich, DE Bladel, NL Turnhout, NL Malmö, SE Bovisio Masciago, IT Castione Adevenno, IT Turkey

#### **Asia Pacific**

Mumbai, IN Petaling, MY Guangzhou, CN Shanghai, CN

OPW Fuel Management Systems . 6900 Santa Fe Dr. . Hodgkins, Illinois, USA 60525 . Tel: (708) 485-4200 . www.opwglobal.com/opw-fms

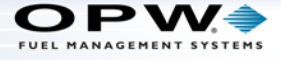